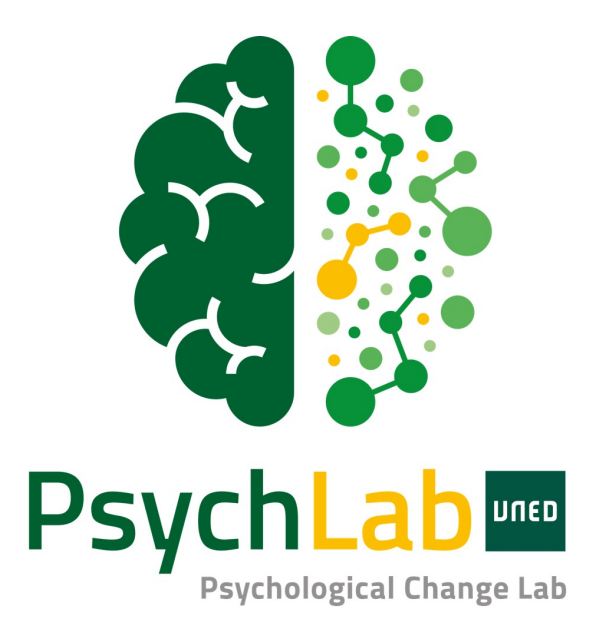

# **Guía de uso**

**Luis Ángel Saúl Alejandro Sanfeliciano**

*versión: 4 de diciembre de 2023*

 $@0@$ CC BY-NC 4.0 DEED Attribution-NonCommercial 4.0 International

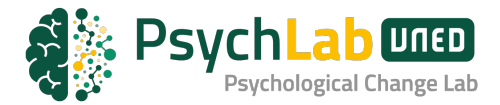

## **Introducción**

PsychLab es un laboratorio virtual sobre el cambio psicológico desarrollado por el **Grupo de Investigación Constructivista** de la **UNED**.

Este laboratorio, contiene herramientas para la exploración del **Sistema de Significados Personales**, evaluación de su estructura, representación del sistema a través de **Mapas Cognitivos Borrosos** y sus dinámicas de cambio a través de **gráficos de comportamiento** *vs.* **tiempo** que permiten simular la evolución del Sistema a través de un modelado matemático e identificar trabas psicológicas que dificultan el cambio.

PsychLab es un espacio de uso abierto para investigadores, clínicos, alumnos y usuarios en general que quieran explorar la estructura y dinámicas del Sistema de Significados Personales de un individuo particular o paciente.

El laboratorio es un espacio ideal para quienes quieran estudiar, evaluar y **explorar el cambio psicológico**.

A la par que se presenta una gran cantidad de análisis e índices de evaluación, se presenta un espacio de experimentación, en el que se puede explorar como evolucionaría el Sistema si se realizan cambios en los constructos elegidos.

## **Creación de Cuenta y Acceso al PsychLab**

Para crear una cuenta en Psychlab inicia sesión en la parte superior derecha de la pantalla de inicio [https://psychlab.uned.es](https://psychlab.uned.es/) .

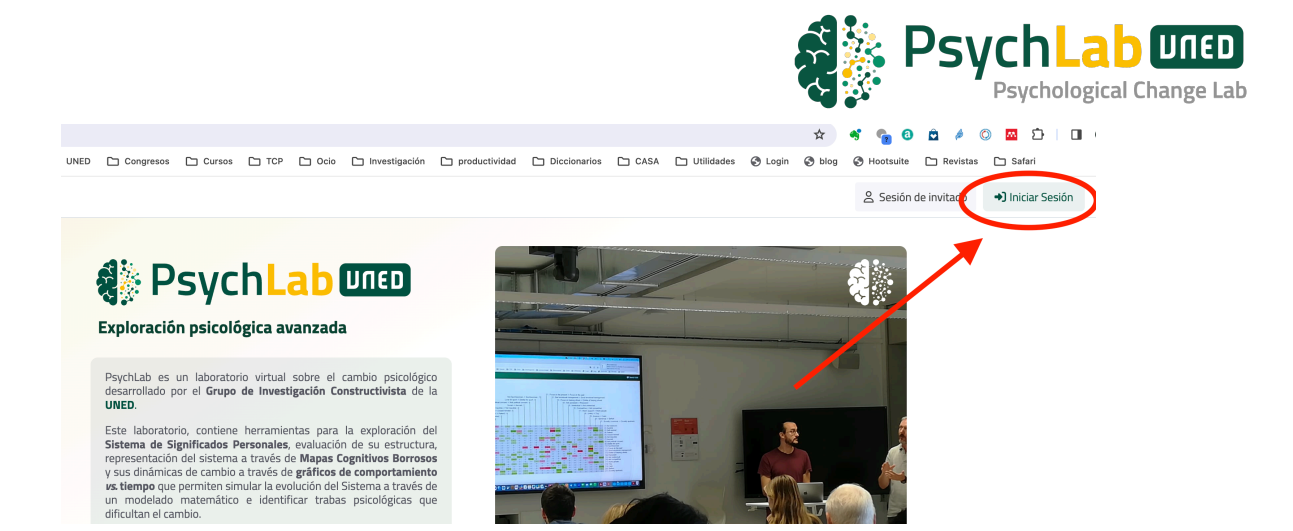

Después haz click en Register…

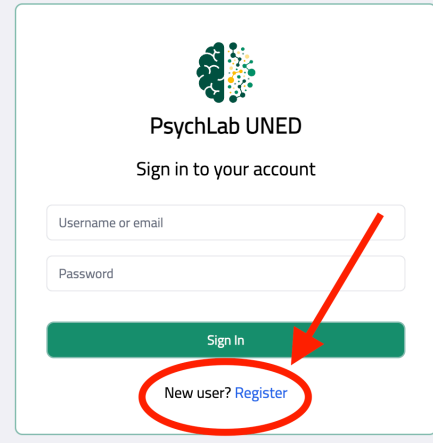

Y rellena el formulario de inscripción. El username que señales será el que puedes utilizar en las próximas sesiones para acceder a tu cuenta.

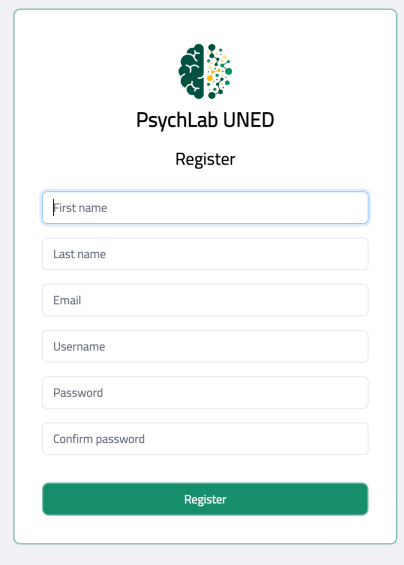

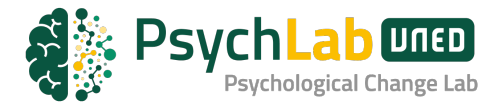

Una vez creada tu cuenta tendrás opción de utilizar el PsychLab con todas sus funcionalidades de manera gratuita. La única limitación será que solamente puedes añadir dos sujetos evaluados y una rejilla y una rejilla de implicaciones por cada uno de ellos.

## **Gestión de Evaluados**

Una de las funcionalidades de PsychLab es la gestión y organización de las personas que hemos evaluado. Esta funcionalidad nos permite guardar un registro de estas personas y de su información asociada. Para acceder a la gestión de evaluados, una vez dentro de nuestra cuenta, debemos pulsar en la pestaña Pacientes de la barra de navegación de la derecha.

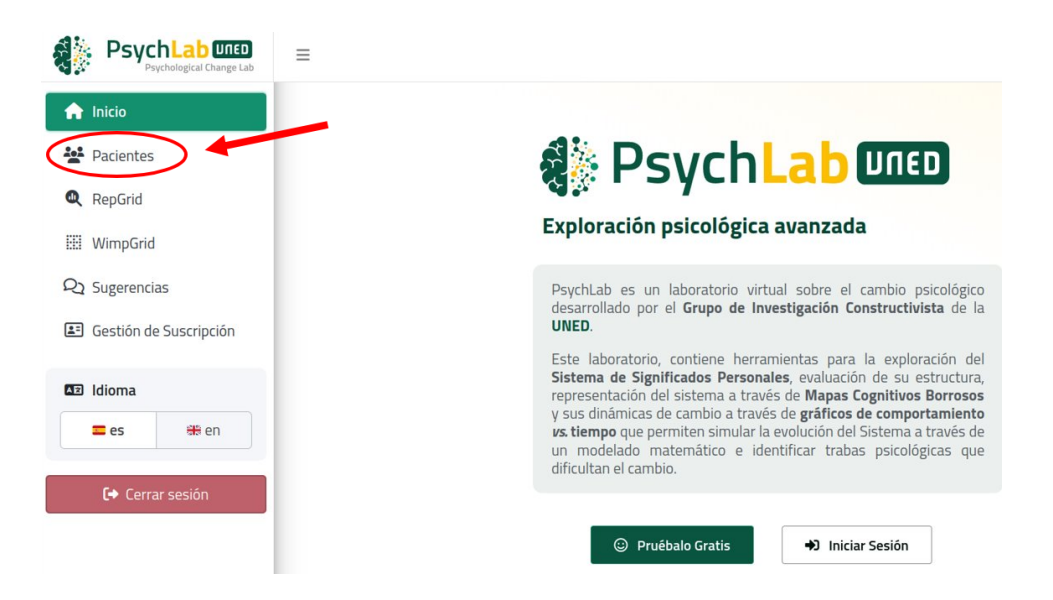

Una vez dentro, veremos la interfaz de gestión de evaluados. En ella podremos agregar, editar, eliminar y observar todas las personas que tenemos registradas para su evaluación.

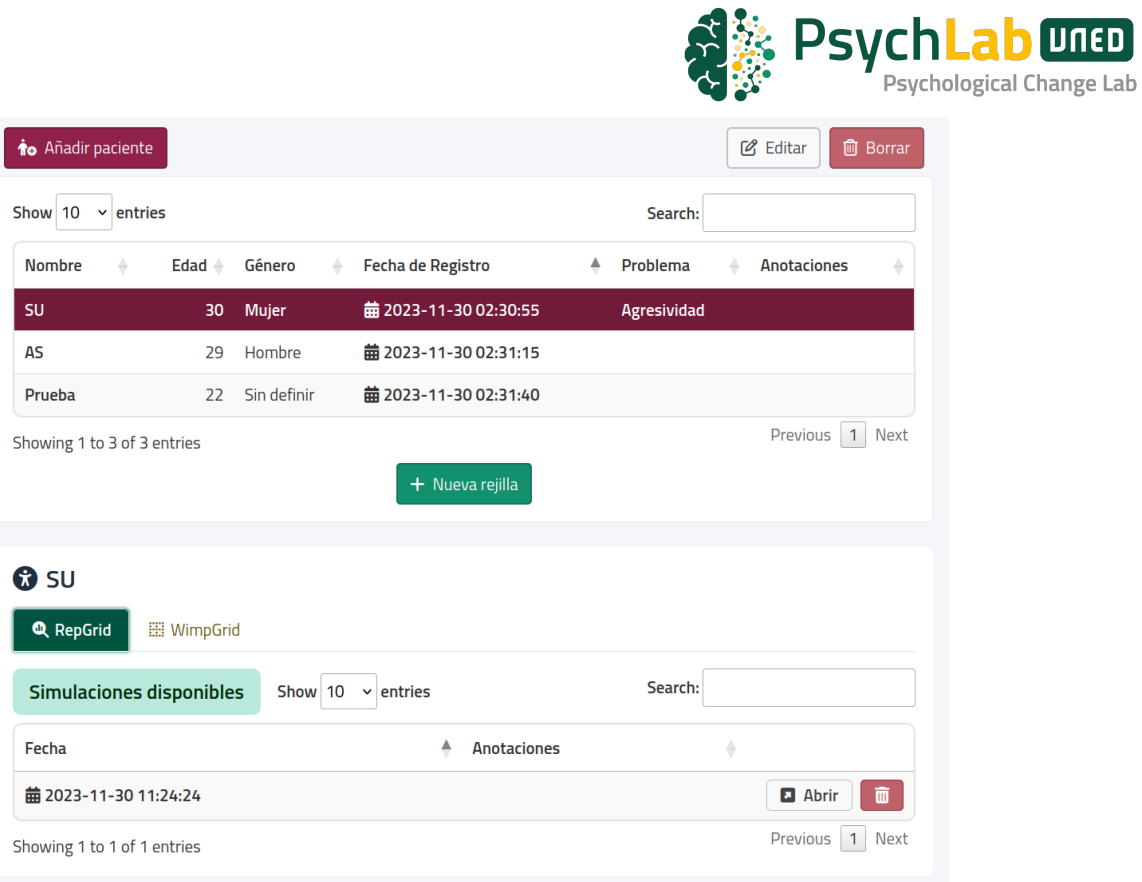

En la versión gratuita, podremos crear hasta dos entradas de persona y asociar a cada una de ellas una RepGrid y una WimpGrid. La versión premium no tiene límite de uso, podrás agregar una cantidad ilimitada de personas con una cantidad ilimitada de RepGrids y WimpGrids asociada a ellas.

Para crear una nueva entrada de persona evaluada deberemos pulsar el botón "Añadir paciente" y aparecerá un formulario que debemos rellenar para agregar a dicha persona. Podremos registrar nombre, edad, género, fecha de registro, problema y anotaciones para cada uno de nuestros casos.

**REDUCTE** 

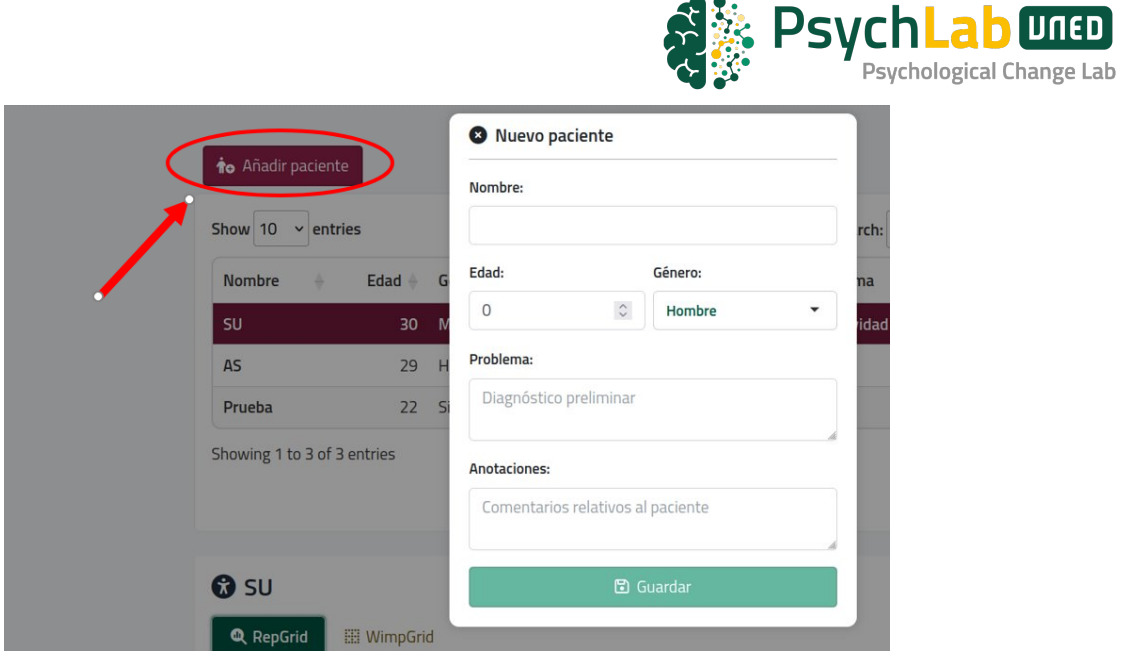

Una vez agregada la persona, cuando pulsemos en su nombre aparecerán todos los datos asociados a esa persona en la parte inferior de la pantalla; es decir, podremos ver sus RepGrids y WimpGrids asociadas. Si no hemos agregado ninguna rejilla este apartado aparecerá vacío.

Para agregar rejillas, tendremos que seleccionar la persona sobre la que queremos importar información y pulsar el botón de "Nueva rejilla". Esto nos llevará al apartado de importar rejillas, y desde allí podremos seguir con las instrucciones para agregar esta información a nuestros casos.

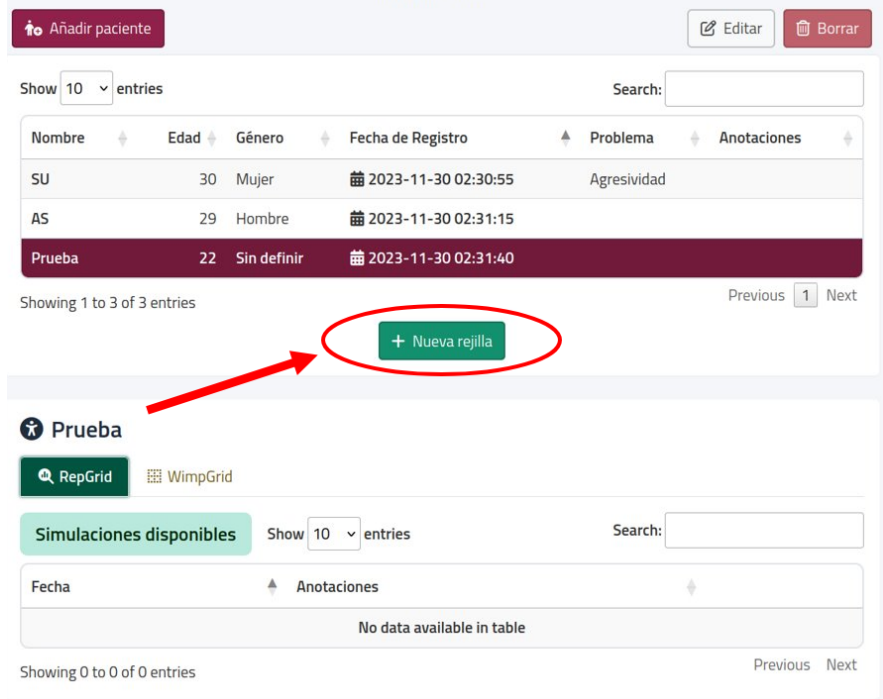

**IINED** 

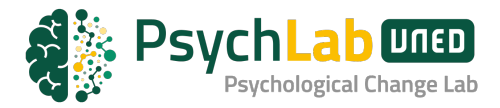

Tras agregar las rejillas, desde esta pantalla de Gestión de Evaluados podremos visualizar toda la información registrada y acceder a sus análisis siempre que deseemos. Además, podremos editar y eliminar la información a través de los diferentes botones que vemos a lo largo de la interfaz.

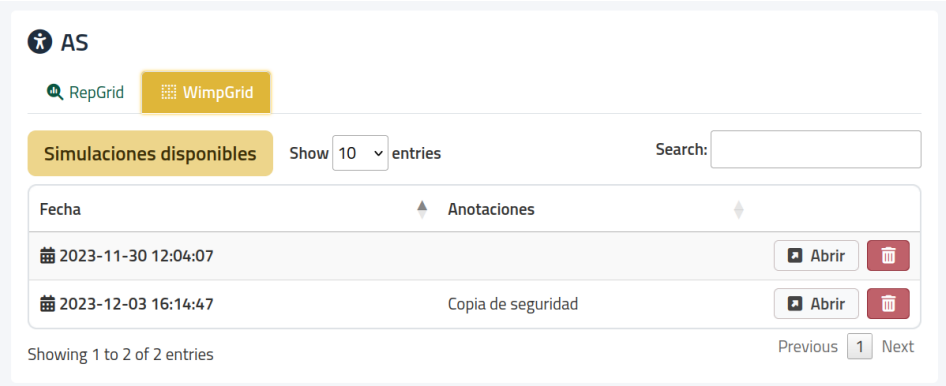

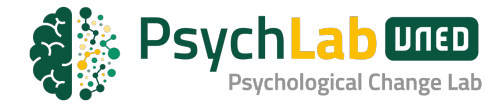

#### **REPERTORY GRID**

#### **Introducción**

La Técnica de Rejilla es un instrumento de evaluación de las dimensiones y estructura del significado personal. Esta técnica deriva de la *Teoría de los Constructos Personales* (Kelly, 1955).

**Recomendación:** Revisar el tema correspondiente a la Técnica de Rejilla en el Manual de la asignatura de Evaluación Psicológica.

En el PsychLab para generar una rejilla tenemos que (ver gráfico siguiente) ir a 1 Pacientes, 2 Seleccionar el paciente que queremos evaluar y 3 añadir la rejilla.

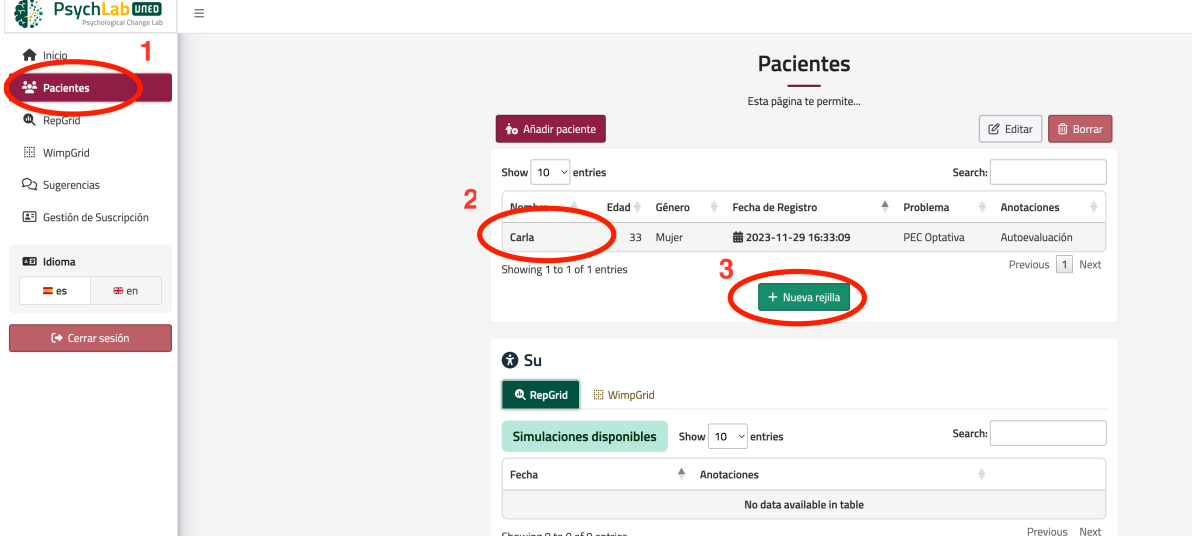

Para generar una nueva rejilla el PsychLab nos dará dos opciones: o importar una rejilla desde una plantilla ya rellena de Excel o realizar la rejilla a través de un formulario.

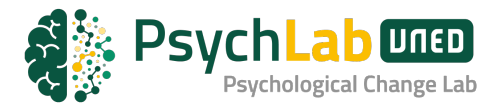

### Importar datos para un nuevo análisis de rejilla

En esta página, puedes aprender sobre los tres tipos de análisis de rejilla y elegir cómo importar tus datos.

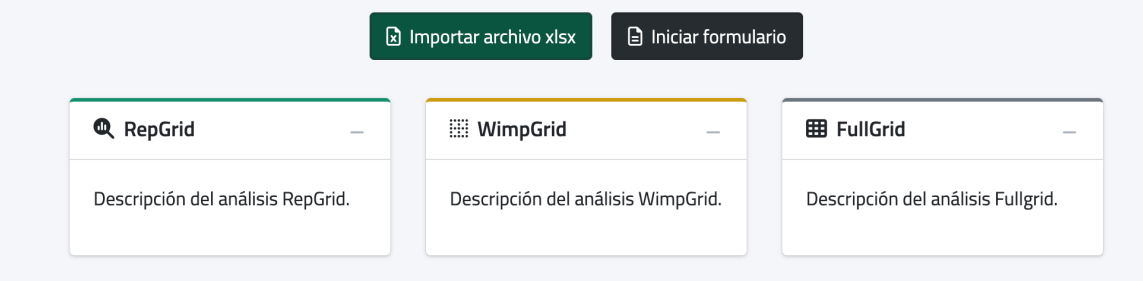

La plantilla Excel para realizar una rejilla puede ser descargada cuando se señala la opción "Importar archivo xlsx". La carga del archivo Excel se realiza también desde esa misma página.

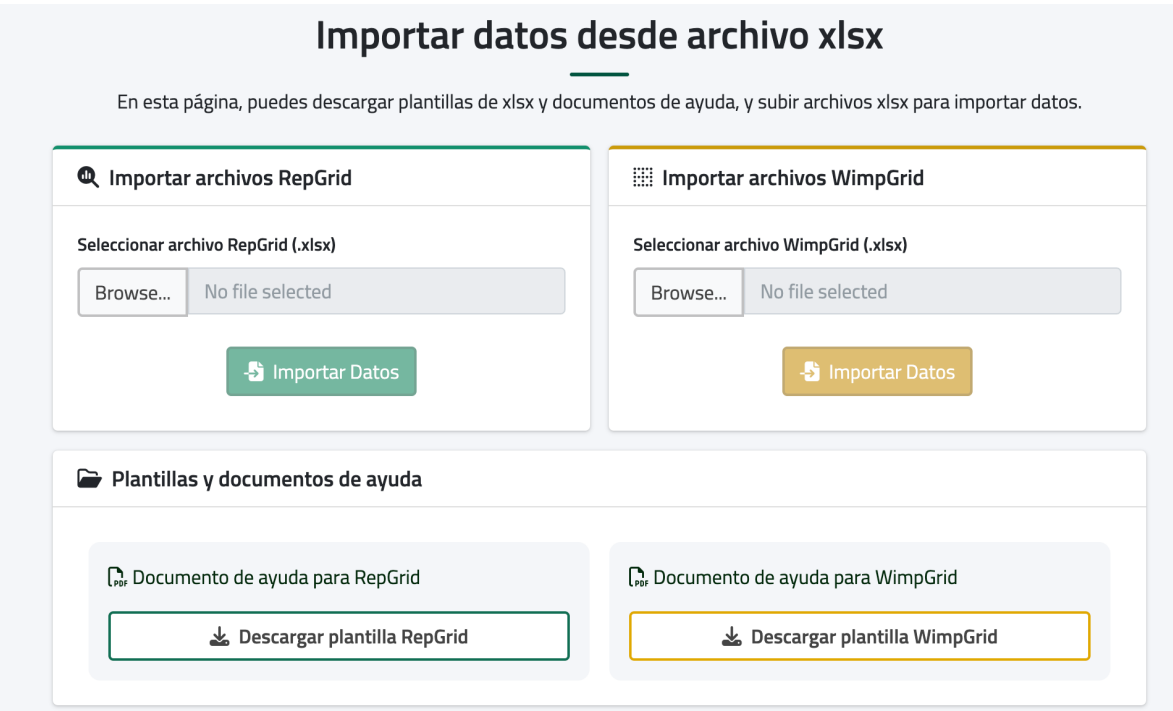

#### **Generar una Rejilla:**

## *a) Elección de Elementos*

Los elementos son seleccionados entre las personas significativas en la vida del sujeto: padre, madre, hermanos, pareja, expareja, amigos, personas non-gratas,

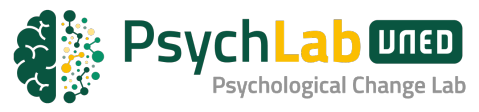

etc., así como, diferentes visiones del sí-mismo del paciente o roles: Yo-actual, Yocon el problema, Yo como debería ser, Yo dentro de un año, Yo-Ideal, etc. La elección de estos elementos es un criterio del terapeuta o de una "negociación" con el sujeto de evaluación.

## *b) Generación de Constructos*

El método más utilizado, y uno de los más sencillos, es el de comparación entre dos elementos (método de elicitación diádica). Los elementos se van seleccionando «de dos en dos» y al sujeto se le va preguntando al sujeto en qué se parecen esos dos elementos o en qué se diferencian, obteniendo así algunos de los constructos que el sujeto utiliza para diferenciar entre personas.

## *c) Puntuar la Rejilla (RepGrid)*

Utilizaremos una escala bipolar de 7 puntos, de tal manera que la puntuación "1", "2" y "3" haga referencia al polo izquierdo del constructo y la puntuación "5", "6" y "7" al polo derecho. La puntuación "4" la utilizará el sujeto para describir constructos en los que no puede aplicar ni uno ni otro polo del constructo.

## **Consideraciones si se utiliza la Plantilla Excel**

Si rellenamos la plantilla Excel, podremos añadir columnas o filas, según sea necesario; pero la primera columna de los elementos siempre tendrá que ser el *Yo-Actual* y la última el *Yo-Ideal*.

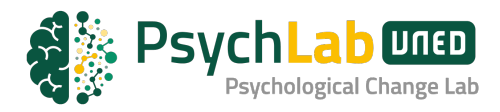

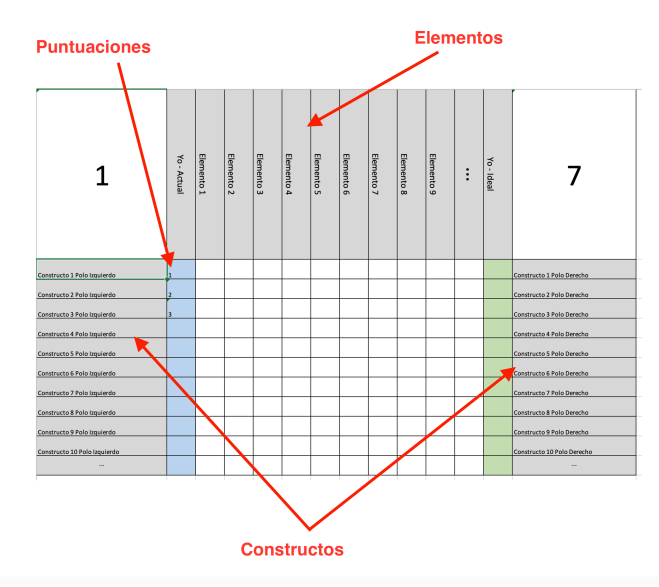

La plantilla está indicada para utilizar un rango de puntuaciones del 1 al 7.

## **Consideraciones si se utiliza la RepGrid con el Formulario**

Al iniciar un formulario para generar una rejilla, el programa primero nos pedirá que añadamos los elementos que queremos utilizar. No tendremos que añadir los elementos *Yo-Actual* o el *Yo-Ideal*, ya que vienen añadidos por defecto.

![](_page_10_Picture_68.jpeg)

![](_page_11_Picture_0.jpeg)

Una vez añadidos los elementos, el programa nos pedirá si queremos generar los constructos de manera manual o aleatoria. Elegiremos la primera opción si ya tenemos los constructos que queremos evaluar y la segunda opción la "Aleatoria", si queremos que el programa nos ayude en la entrevista para generar los constructos.

![](_page_11_Picture_47.jpeg)

Al elegir la manera aleatoria, el programa nos preguntará por el número de diadas que quereos que nos pregunte para cada comparación entre los elementos.

![](_page_11_Picture_48.jpeg)

Por ejemplo, si dejamos el valor 1, el sistema nos hará una pregunta de parecido y otra de diferencia entre una diada de elementos.

![](_page_12_Picture_0.jpeg)

![](_page_12_Picture_41.jpeg)

Si dejamos el valor 4, el sistema nos hará las preguntas de parecido y diferencia entre cuatro diadas de elementos.

Una vez que se han generado los constructos. El sistema nos pedirá que los puntuemos. Para ello, tendremos que desplazar el punto verde al lugar más próximo del polo del constructo que defina a cada elemento.

Por cada Elemento nos irá realizando las mismas preguntas.

![](_page_12_Picture_42.jpeg)

Una vez finalizado el proceso de puntuación podremos dar al botón crear rejilla.

![](_page_13_Picture_79.jpeg)

Se nos presentará entonces la rejilla con los elementos, los constructos y las puntuaciones. Al realizar la rejilla a través del formulario, las puntuaciones aparecen en una escala entre -1 y 1.

Por ejemplo, de la rejilla mostrada a continuación, podríamos interpretar la pertenencia al polo del constructo en una escala de 0 a 100, atendiendo al signo de la puntuación. Los signos negativos definen el polo izquierdo y los positivos el polo derecho. Por ejemplo (1) el Yo-Actual sería considerado como un 52% en el polo de buena persona, (2) el padre seria considerando un 53% del polo agarrado.

![](_page_13_Figure_3.jpeg)

![](_page_14_Picture_0.jpeg)

#### **WEIGTHED IMPLICATION GRID**

### **Introducción**

La WimpGrid es una entrevista semiestructurada diseñada para explorar el sistema de significados personales de un individuo y las relaciones entre estos significados. Su objetivo principal es investigar cómo la persona anticipa las consecuencias asociadas a cambios en su percepción del Yo.

El protocolo de la WimpGrid consiste en presentar al entrevistado diversas situaciones hipotéticas en las que su Yo experimenta cambios drásticos en sus significados. Se le pregunta acerca de las posibles consecuencias de estos cambios y, a través de sus respuestas, se infieren las implicaciones entre los significados personales y cómo el individuo anticipa cambios en su Yo.

La información obtenida permite construir un modelo matemático del sistema de significados del entrevistado utilizando álgebra, cálculo y teoría de grafos. Este modelo facilita el análisis de la estructura y dinámicas subyacentes del sistema de significados personales.

#### **Requisitos previos**

Para aplicar la WimpGrid, el primer paso es generar los constructos personales del individuo evaluado. Para ello, se pueden utilizar diversos métodos, como las comparaciones por pares/triadas, autocaracterizaciones, entrevistas abiertas, análisis de material escrito y escalamiento. El objetivo es obtener un listado de constructos personales que sean relevantes para la persona y que permitan evaluar diferentes aspectos de su personalidad.

Una vez que se han identificado los constructos personales, el siguiente paso es evaluar el Yo-Actual y el Yo-Ideal del entrevistado en cada uno de ellos. El Yo-Actual es la percepción y representación de las características que el sujeto se atribuye a sí mismo, mientras que el Yo-Ideal es la representación de cómo le gustaría ser. Para evaluar estos aspectos, se puede utilizar la escala que mejor se adapte a tu caso, siendo la más utilizada la escala [1,7], aunque también se pueden utilizar otras escalas como [1,3] o [1,9].

![](_page_15_Picture_0.jpeg)

Si se ha aplicado una RepGrid al evaluado, no será necesario repetir este proceso, ya que se puede obtener la lista de constructos, el Yo-Actual y el Yo-Ideal de la RepGrid [4]. Sin embargo, es importante que la RepGrid sea reciente y que los constructos estén relacionados con el dominio que se busca evaluar con la WimpGrid.

Finalmente, el último paso antes de comenzar la aplicación de la entrevista es definir los diferentes Yo-Hipotéticos, que son los elementos a puntuar dentro de la rejilla. Se debe definir uno para cada constructo, y este elemento representará al yo tras sufrir un cambio drástico en el constructo que representa.

## **Los Yo - Hipotéticos**

Los Yo-Hipotéticos son los elementos que representan los cambios planteados al entrevistado a lo largo de la entrevista. Habrá un Yo-Hipotético para cada uno de los constructos personales de la lista del entrevistado; ya que a lo largo de la entrevista plantearemos una situación de cambio para cada uno de los constructos.

Para definir cada uno de ellos, seguiremos el siguiente criterio:

- 1. Si el Yo-Actual está definido en un polo, su yo hipotético será la puntuación más extrema del otro polo. Por ejemplo, si consideramos el constructo Calmado-Ansioso y la persona se considera ligeramente ansiosa, su Yo-Hipotético para ese constructo será Yo-Totalmente Calmada.
- 2. Si el Yo-Actual no está definido en ningún polo (puntuación intermedia de la escala), pero su Yo-Ideal sí lo está, utilizaremos la puntuación más extrema orientada en la misma dirección que su ideal. Por ejemplo, si consideramos el constructo No Deportista-Deportista y la persona se encuentra entre los dos polos, pero su ideal es ser deportista, su Yo-Hipotético será Yo-Totalmente Deportista.
- 3. Si el Yo-Actual y el Yo-Ideal no están definidos, se escogerá de forma arbitraria el polo derecho del constructo.

 Seguimos este criterio, ya que de esta forma el Yo-Hipotético siempre representará el cambio más extremo posible teniendo como punto de partida el Yo-Actual de la persona.

![](_page_16_Picture_0.jpeg)

Una vez generado un Yo-Hipótetico para cada constructo, estaremos listos para aplicar la entrevista WimpGrid a nuestro evaluado.

#### **Puntuaciones de la WimpGrid**

El siguiente paso es rellenar la matriz de puntuaciones de la WimpGrid, donde el evaluado tendrá que ir valorando cada uno de los Yo-Hipotéticos en función de todos sus constructos. Para ello seguiremos los siguientes pasos:

- 1. Seleccionar el primer constructo.
- 2. Plantear la situación hipotética donde el yo sufre un cambio drástico en el constructo seleccionado.
- 3. Informar al entrevistado de su puntuación en el Yo-Actual.
- 4. Puntuar el Yo-Hipotético en todos los constructos.
- 5. Seleccionar el siguiente constructo de la lista y volver al paso 2, repitiendo estos pasos hasta que no queden constructos por evaluar.

 A la hora de plantear la situación hipotética es importante que el mensaje sea claro y transmita la intención de nuestra evaluación. A continuación, os presentamos un discurso para que el entrevistado entienda correctamente la entrevista:

 Evaluemos las implicaciones causales de tu significado (constructo seleccionado). Antes me has indicado que te sentías definido por (polo asociado al yo). Piensa por un momento en lo que (constructo seleccionado) significa para ti y cómo sería si cambiaras al otro polo, es decir, si te despertaras una mañana y te dieras cuenta de que te describes mejor cuando te defines totalmente como (polo opuesto al yo). ¿Cómo sería tu nuevo yo después de cambiar de (polo asociado al yo) a totalmente (polo opuesto al yo en el constructo seleccionado)? Recuerda que el cambio en (constructo seleccionado) es la causa, mientras que los cambios en el resto de los significados son los efectos, y estos efectos sólo resultan del cambio de ser (polo asociado a uno mismo) a ser totalmente (polo opuesto a uno mismo).

 Tras esta explicación debemos presentar al evaluado la rejilla y rellenar la columna correspondiente al Yo-hipotético de la situación planteada. Es importante que el entrevistado conozca las puntuaciones que otorgó al Yo-Actual y las vaya modificando para que se acojan a la situación hipotética planteada; de esta forma, si el evaluado dice que no habrá consecuencias en un determinado constructo, la puntuación de ese constructo será igual a su Yo-Actual. En este momento puede ser de utilidad utilizar algún tipo de soporte visual, como tarjetas o visualización por ordenador, que ayude al entrevistado a ser consciente de todos sus constructos y las puntuaciones asociadas a su Yo-Actual.

![](_page_17_Picture_0.jpeg)

Al final como resultado debemos tener una matriz completada como la que vemos a continuación:

![](_page_17_Picture_74.jpeg)

En esta matriz final podemos observar varios aspectos importantes: (a) las filas están compuestas por la lista de constructos del entrevistado, la primera columna dedicada a los polos izquierdos y la última columna para los polos derechos, (b) En las columnas podemos encontrar los diferentes Yo-Hipotéticos junto al Yo-Ideal, siendo de suma importancia que estén ordenados igual que la lista de constructos y al final del todo el Yo-Ideal, (c) en la diagonal principal, marcado en azul, debe estar reflejado el Yo-Actual de la persona, (d) la matriz de puntuaciones refleja la percepción de cada Yo-Hipotético a lo largo de los constructos, y (e) las esquinas superiores muestran el mínimo y el máximo de nuestra escala de valoración.

En los siguientes apartados, te enseñaremos a aplicar la WimpGrid de dos formas diferentes: a través de una plantilla de Excel y utilizando el formulario guiado de PsychLab. Ambas nos permitirán importar los datos en el laboratorio de forma ágil y sencilla.

# **Aplicar WimpGrid con Plantilla Excel**

La primera forma de aplicar la WimpGrid que os vamos a presentar es a través de una plantilla de Excel. Para ello, lo primero que debemos hacer antes de empezar a entrevistar es preparar nuestra plantilla en función de la persona que queremos

![](_page_18_Picture_0.jpeg)

evaluar. En la pantalla de importar rejillas de PsychLab nos podemos descargar una plantilla genérica de WimpGrid.

![](_page_18_Figure_2.jpeg)

Una vez tengamos la plantilla, lo que debemos hacer es adaptarla en función de la lista de constructos de la entrevistado, de la puntuación de su Yo-Actual y de su Yo-Ideal. Para ello, es importante tener esta información preparada, ya sea porque tenemos una RepGrid reciente del entrevistado o porque previamente le hemos preguntado dicha información.

![](_page_18_Figure_4.jpeg)

En esta plantilla, de la misma forma que hemos explicado anteriormente, debemos colocar a lo largo de las filas los constructos de nuestro evaluado, a lo largo de las

![](_page_19_Picture_0.jpeg)

columnas los diferentes Yo-Hipotéticos en el mismo orden que los constructos, en la diagonal principal debe figurar la puntuación del Yo-Actual (marcado en azul) y en la última columna las puntuaciones del Yo-Ideal (marcado en verde). Veamos un ejemplo de cómo debe quedar la plantilla partiendo de una RepGrid de cuatro constructos:

![](_page_19_Figure_2.jpeg)

Es de suma importancia que, a la hora de preparar nuestra plantilla, el Yo-Actual quede reflejado en las casillas azules, el Yo-Ideal en las casillas verdes, y los Yo-Hipotéticos estén definidos siguiendo los criterios que hemos explicado en el apartado anterior. También podrás observar que las casillas blancas se han completado repitiendo el Yo-Actual a lo largo de las columnas; esto nos facilitara la aplicación de la entrevista y el registro de puntuaciones más adelante.

Después de preparar nuestra plantilla, ya podremos aplicar la entrevista y registrar las puntuaciones. Para ello seguiremos el protocolo que hemos explicado en apartados anteriores, presentando a los evaluados las situaciones hipotéticas asociadas a cada uno de los Yo-Hipotéticos y registrando los cambios en su Yo-Actual derivados de dichas situaciones en la matriz de puntuaciones. Tras aplicar la entrevista deberíamos tener una matriz como la que vemos a continuación:

![](_page_20_Picture_0.jpeg)

![](_page_20_Picture_59.jpeg)

Observa que en esta matriz se han marcado en amarillo las puntuaciones que el entrevistado ha decidido cambiar en función de las situaciones hipotéticas planteadas, mientras que las puntuaciones en blanco son aquellas que no han cambiado. Esto facilita la interpretación y visualización de la WimpGrid.

Cuando tengamos la plantilla de excel con las puntuaciones registradas para cada uno de los yo-hipotéticos, tal y como ha declarado nuestro entrevistado, podremos acceder al apartado de "importar rejillas" de PsychLab e importar nuestra WimpGrid utilizando el apartado destinado a ello.

![](_page_20_Figure_4.jpeg)

![](_page_21_Picture_0.jpeg)

## **Aplicar WimpGrid con Formulario PsychLab**

La segunda forma de aplicar la Wimpgrid es a través del formulario guiado de PsychLab, este método nos permite pasar la entrevista sin tener que preparar una plantilla previa y nos ayuda a registrar las puntuaciones del entrevistado de una forma más dinámica y sencilla. Para acceder a este formulario debemos pulsar sobre el botón "iniciar formulario" desde la página de importar rejillas.

![](_page_21_Picture_63.jpeg)

Después de pulsar ese botón se nos abrirá una interfaz que permitirá realizar un formulario para importar una RepGrid o una WimpGrid, en nuestro caso deberemos seleccionar la pestaña de WimpGrid.

Una vez dentro del formulario, si tenemos guardada alguna RepGrid del entrevistado, podremos utilizar esa información para aplicar la WimpGrid pulsando el botón "Comprobar datos previos", si no tenemos datos previos, deberemos dar a iniciar formulario nuevo y se nos preguntará por toda la información necesaria.

![](_page_21_Figure_6.jpeg)

![](_page_22_Picture_0.jpeg)

Si hemos decidido partir desde la información de una RepGrid anterior, se nos abrirá un menú donde debemos seleccionar la RepGrid que utilizaremos como base para la entrevista.

![](_page_22_Picture_58.jpeg)

Tras seleccionar la RepGrid deseada, se nos abrirá un visulizador de los constructos personales de nuestro evaluado, una vez comprabado que la lista es correcta, podemos dar al botón de continuar para empezar el registro de puntuaciones.

![](_page_22_Picture_59.jpeg)

Al iniciar el formulario veremos que aparecen una serie de *sliders,* con lo que el entrevistado podrá interactuar para registrar sus respuestas. En cada página del formulario aparecerán los ítems para que el entrevistado evalúe cada uno de los yo-hipotético; es importante presentar la situación hipotética asociada antes de permitir al evaluado interactuar con los sliders.

![](_page_23_Picture_0.jpeg)

# **Inicio formulario WimpGrid**

![](_page_23_Picture_74.jpeg)

Es importante matizar que la posición inicial de cada uno de los sliders corresponde con la puntuación asociada al Yo-Actual del evaluado. El entrevistado solo debe cambiar aquellos constructos en los que anticipe un cambio en su yo como consecuencia de la situación hipotética planteada; registrando con el slider cómo sería ese nuevo yo tras el cambio sufrido. Es de suma importancia que si el evaluado no anticipa cambios en un constructo no modifique las puntuaciones por defecto del ítem; solo debe interactuar con aquellos sobre los que anticipa un cambio derivado de la situación planteada.

Una vez completado todas las situaciones de cambio hipotéticas y registrado las puntuaciones de todos los Yo-Hipotéticos, aparecerá una pantalla de confirmación que nos creará e importará la WimpGrid dentro de nuestra cuenta de PsychLab si pulsamos el botón "Crear WimpGrid".

![](_page_23_Figure_5.jpeg)

Tras crear la WimpGrid, se nos abrirá directamente el visualizador de datos, y podremos comprobar que se ha creado correctamente y realizar todos los análisis que veamos oportunos sobre los datos.

![](_page_24_Picture_0.jpeg)

![](_page_24_Figure_1.jpeg)

#### **Visualización de Datos**

Para visualizar los datos y sus respectivos análisis tan solo debemos pulsar el botón de abrir sobre la rejilla que queramos analizar en el apartado de "Pacientes" de nuestra cuenta de PsychLab. Y una vez hecho esto se nos abrirá el panel de visualización de datos donde podremos ver los diferentes análisis, editar los datos y crear anotaciones.

![](_page_24_Picture_4.jpeg)

Dependiendo si hemos abierto una RepGrid o una WimpGrid, la interfaz del visualizador de datos será algo distinta, pero la navegación y los elementos serán los mismos en ambas. A continuación, analizaremos los elementos más relevantes que podemos encontrar en la interfaz del visualizador de datos.

![](_page_25_Figure_0.jpeg)

En la primera página del visualizador, tanto de la RepGrid como de la WimpGrid, encontramos la identificación de los datos a través del nombre del paciente y de la fecha de administración de la entrevista (1), una barra de navegación para moverse entre los datos y sus análisis asociados (2), una serie de botones que nos van a permitir guardar, editar y exportar la rejilla (3), y la representación de los datos de la RepGrid (4).

![](_page_25_Figure_2.jpeg)

En la pestaña dedicada a los análisis de los datos, podemos encontrar un panel de control que nos permitirá elegir los análisis y los parámetros asociados a estos (1), una barra de navegación para volver a la pestaña de datos (2), botones para

![](_page_26_Picture_0.jpeg)

descargar los gráficos o ponerlos en pantalla completa (3), y la visualización de los gráficos y análisis (4).

#### **Exportar Rejillas**

En la sección de datos de la Repgrid o la WimpGrid tenéis la opción de descargar el documento en formato Excel. Esta opción permite guardar el Excel en tu ordenador, editarlo si lo necesitas y volver a subirlo como rejilla nueva o modificada.

![](_page_26_Figure_4.jpeg)